# マイページご利用ガイド

# 〈2025.5.8版〉

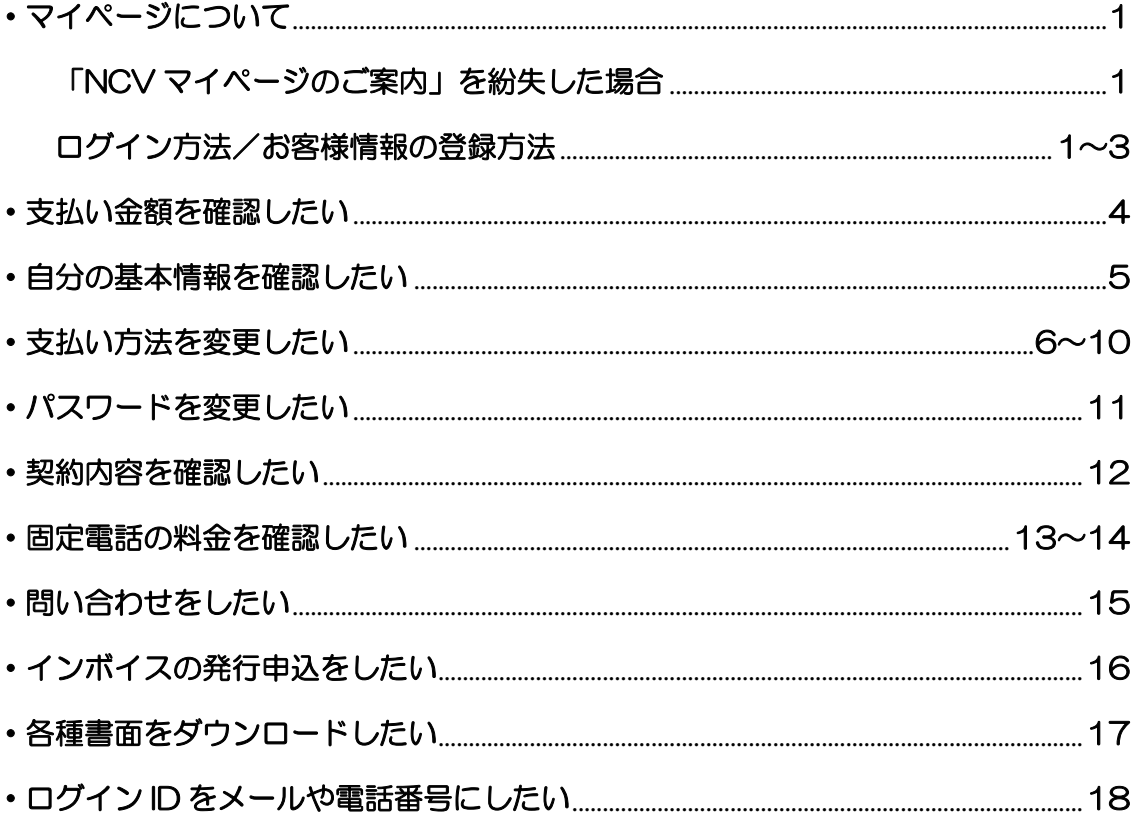

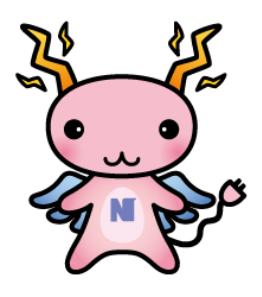

# ・マイページについて

NCV にご加入いただくと、月々の請求額やご契約中のサービス情報などをご確認いただ くことができる「NCV マイページ」をご利用いただけます。

WEB サイトからお客様専用の ID·パスワードを入力してログインしていただく必要が あります。

ID・パスワードは、サービスご加入の際に NCV より下記のような書面にて郵送しており ます。ID・パスワードがご不明な場合は「NCV マイページのご案内」を再発行いたしま すので、NCV までご連絡ください。

(記載内容は個人情報保護のため、電話・FAX・メール等での ID・パスワードのお問い合わせはお応えいたしかね ますのでご了承ください。)

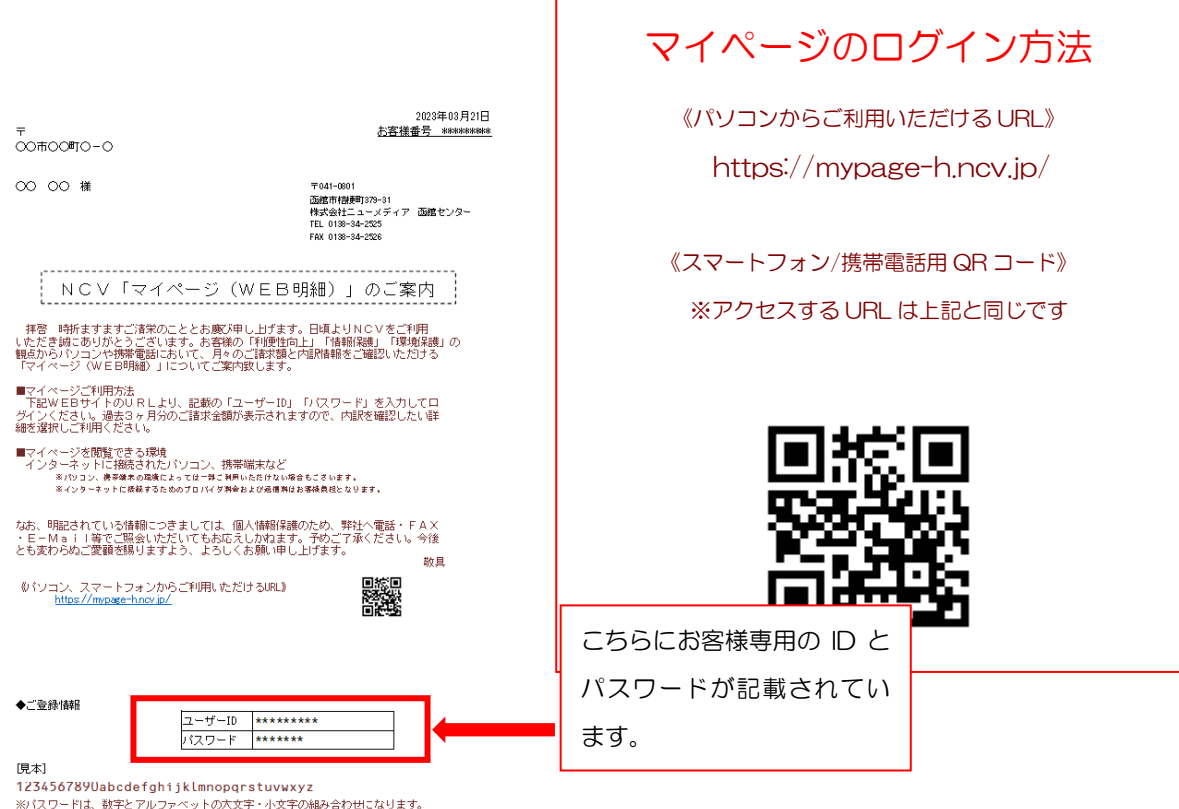

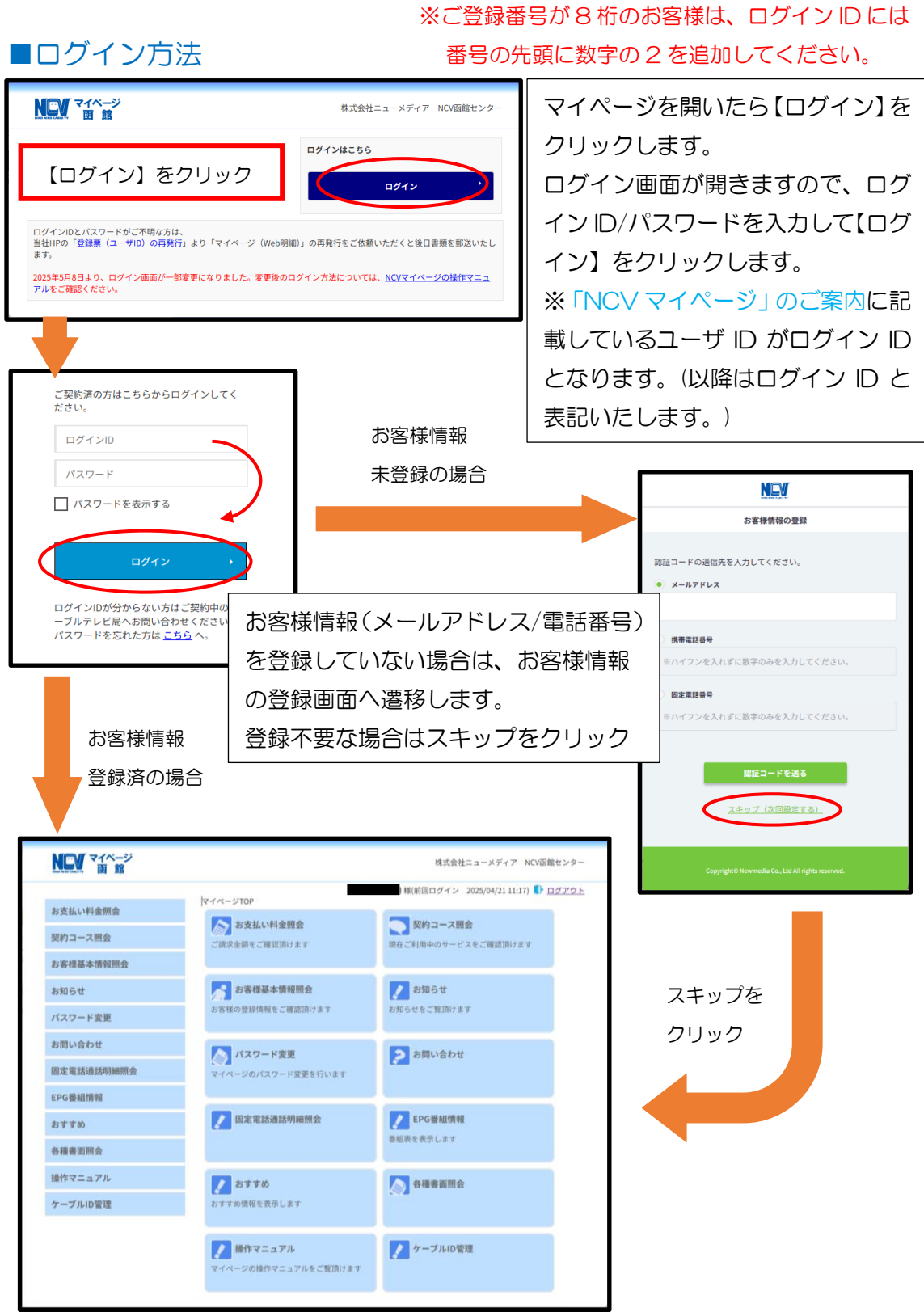

お客様情報(メールアドレス/電話番号)は、登録を行うことでユーザ ID と同様にログイ ン ID としてご利用いただけます。登録方法は P3 をご参照ください。

※スキップした後でも登録可能です。詳しくは P18 をご参照ください。

#### ■お客様情報の登録方法

お客様情報の登録を行う場合は、ログイン後の遷移画面にて認証コードの送信先(メー ルアドレスもしくは電話番号)を入力し、【認証コードを送る】をクリックしてください。 登録が完了すると、次回以降のログイン時にここで入力したメールアドレスや電話番号 をログイン ID としてご利用いただくことができるようになります。

※登録済みのメールアドレスや電話番号の変更に関しては P18 をご参照してください。

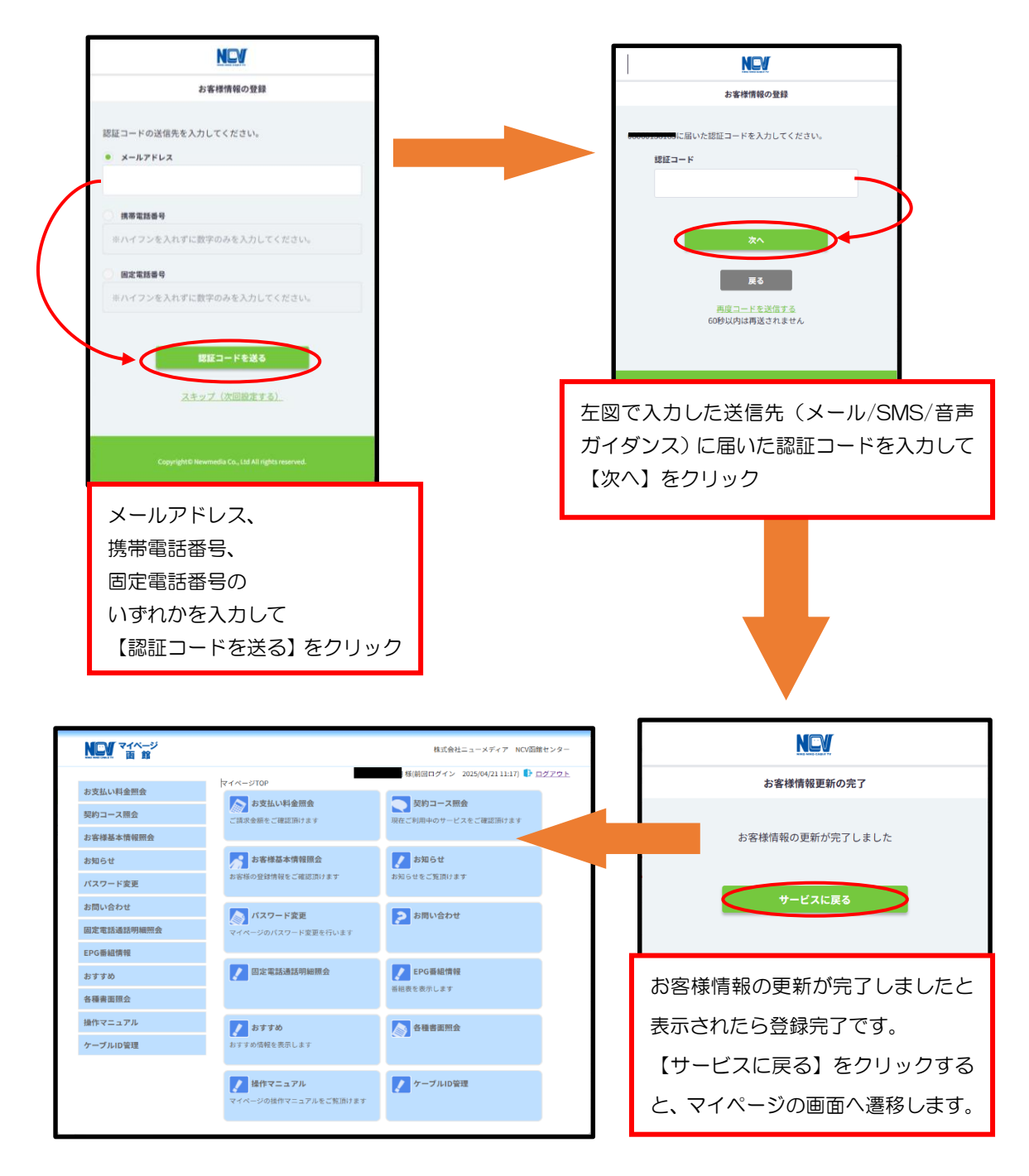

## ・支払い金額を確認したい

お支払料金照会(ご請求額をご確認いただけます。)

<mark>「お支払い料金照会」</mark>をクリックすると下記のような画面へ遷移します。

月ごとの料金明細を確認することができます。

TV・NET の請求が別で口座を複数お持ちの場合は、引き落とし口座や・カード情報が 記載されている箇所を選択して、切替て確認いただくことができます。選択項目には引 き落としの銀行名と契約者名(カードの場合は、「カード」の表示と契約者名)が表記さ れます。

「<mark>請求書」</mark>をクリックすると PDF でご利用料金明細がダウンロードできます。

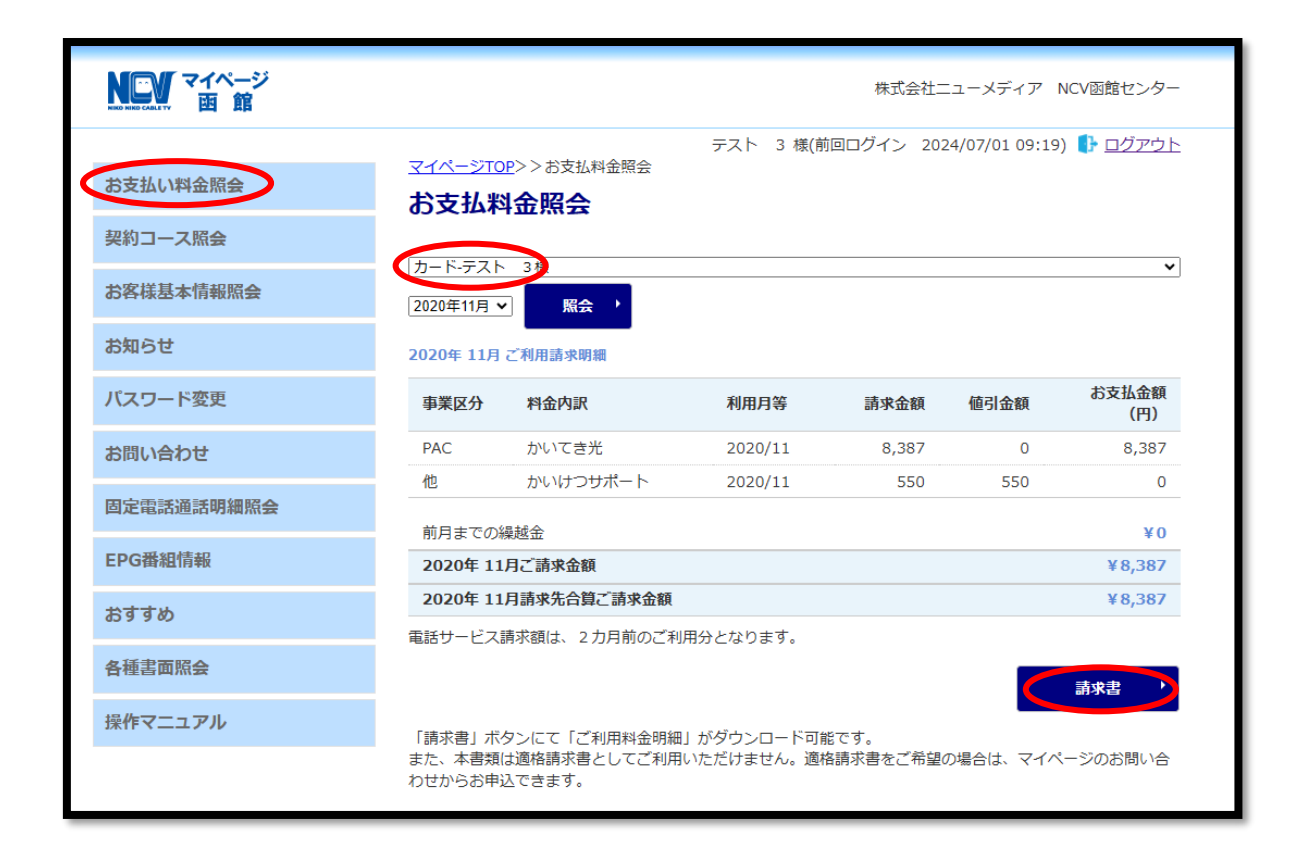

・自分の基本情報を確認したい

お客様基本情報照会(お客さまの登録情報をご確認いただけます。)

いお客様基本情報照会」をクリックすると下記のような画面へ遷移します。 「基本情報」タブと「請求先」タブがあります。

・<mark>基本情報タブ</mark>ではお客様の基本情報が確認できます。

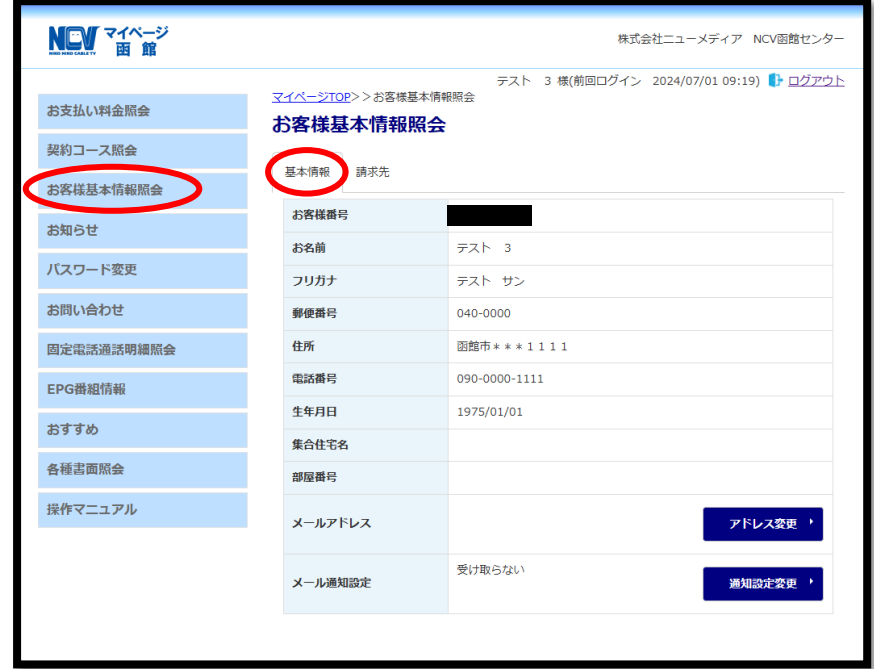

メールアドレスを登録し、メール通知設定を「受け取る」にすると、「お知らせ」「お問い 合わせ控え」をメールで受け取ることができます。

・<mark>請求先タブ</mark>では支払い手段の確認、支払い手段の変更手続きができます。

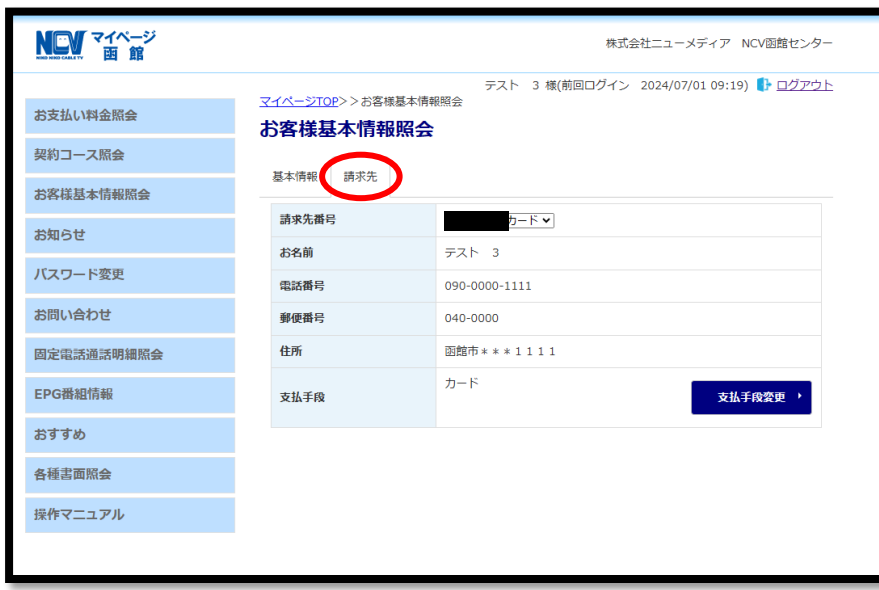

## ・支払い方法を変更したい

□座引き落とし→クレジットカード払いまたはクレジットカード払いで別のクレジットカ ードに変更したい場合は、「請求先」タブから、お客様自身で変更をお願いいたします。 ※パソコン、スマートフォンからご利用いただけます。

携帯電話をご利用の方は 0138-34-2525(9:00-18:00)へお問合せください。

① 「請求先」タブをクリックし、「支払手段変更」ボタンをクリック。

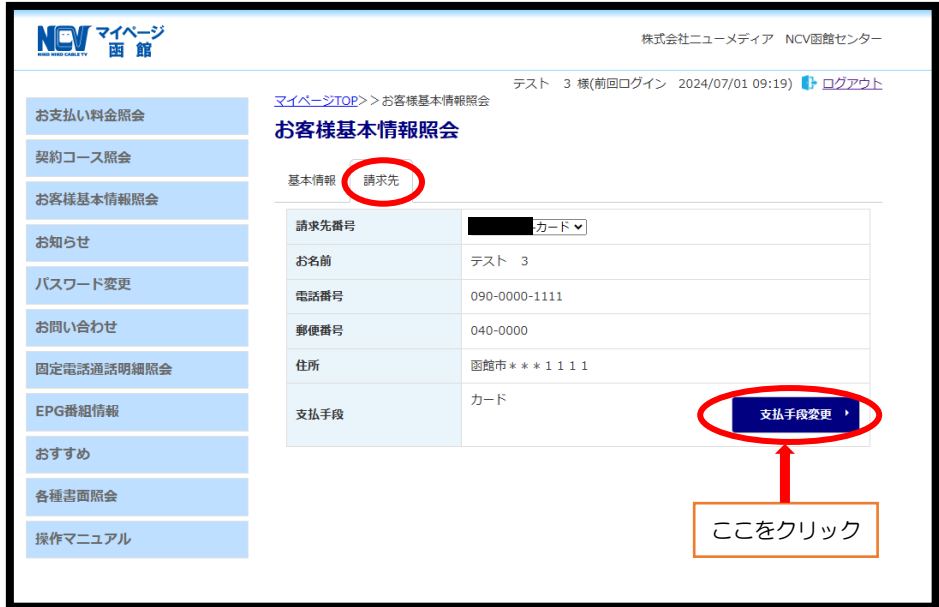

② 【クレジットカード支払い規約】を確認。

※お使いのブラウザによっては本画面がクレジットカード支払い規約の背後に隠れますの で、本画面を見失った場合は元のブラウザを最小化するなどの対応を行ってください。

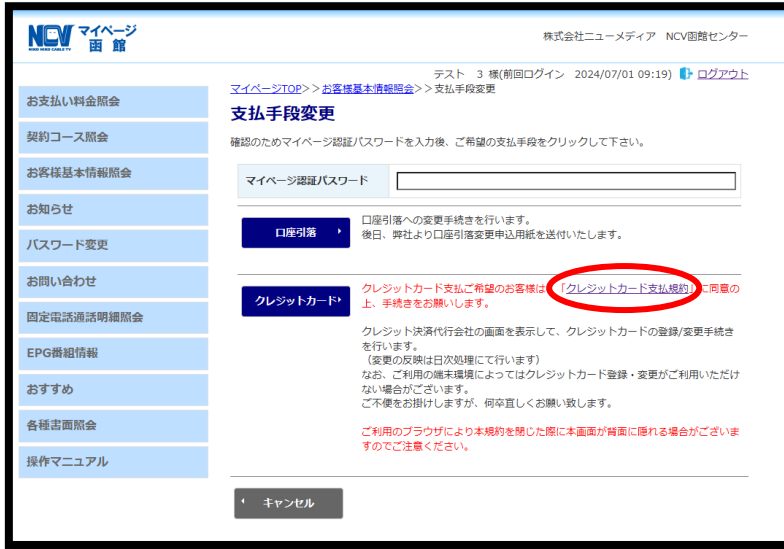

マイページ認証番号を入力し、クレジットカードボタンをクリック

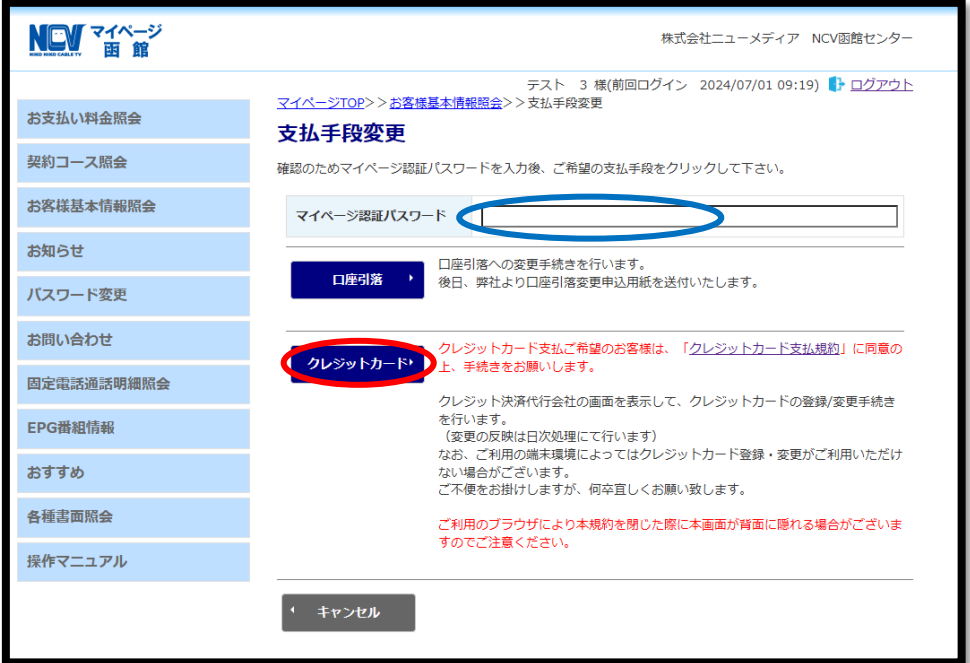

以下の画面が出てきて自動的に遷移します。

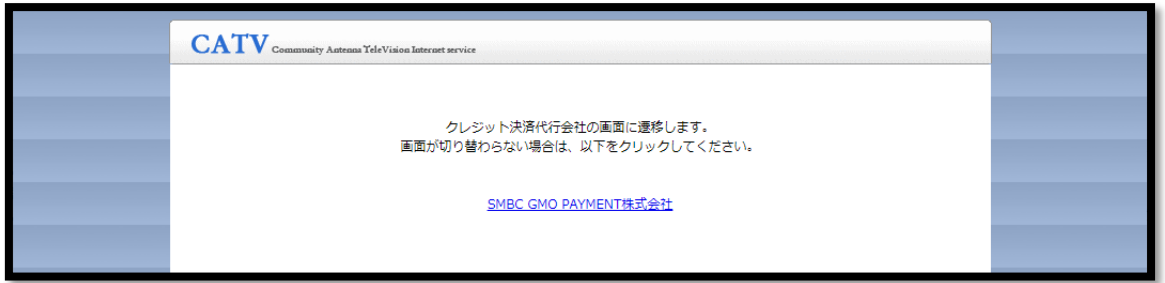

現在のカード情報が出てくるので【編集】をクリック。

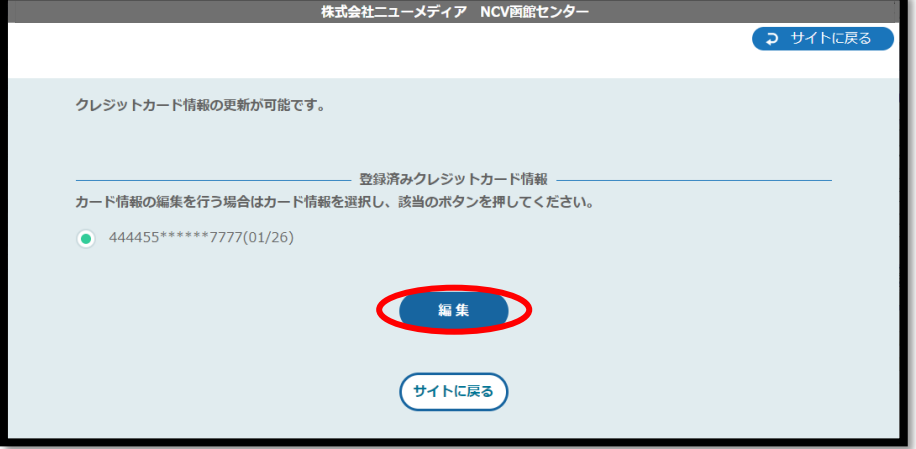

変更後のカード情報を入力して【次へ】

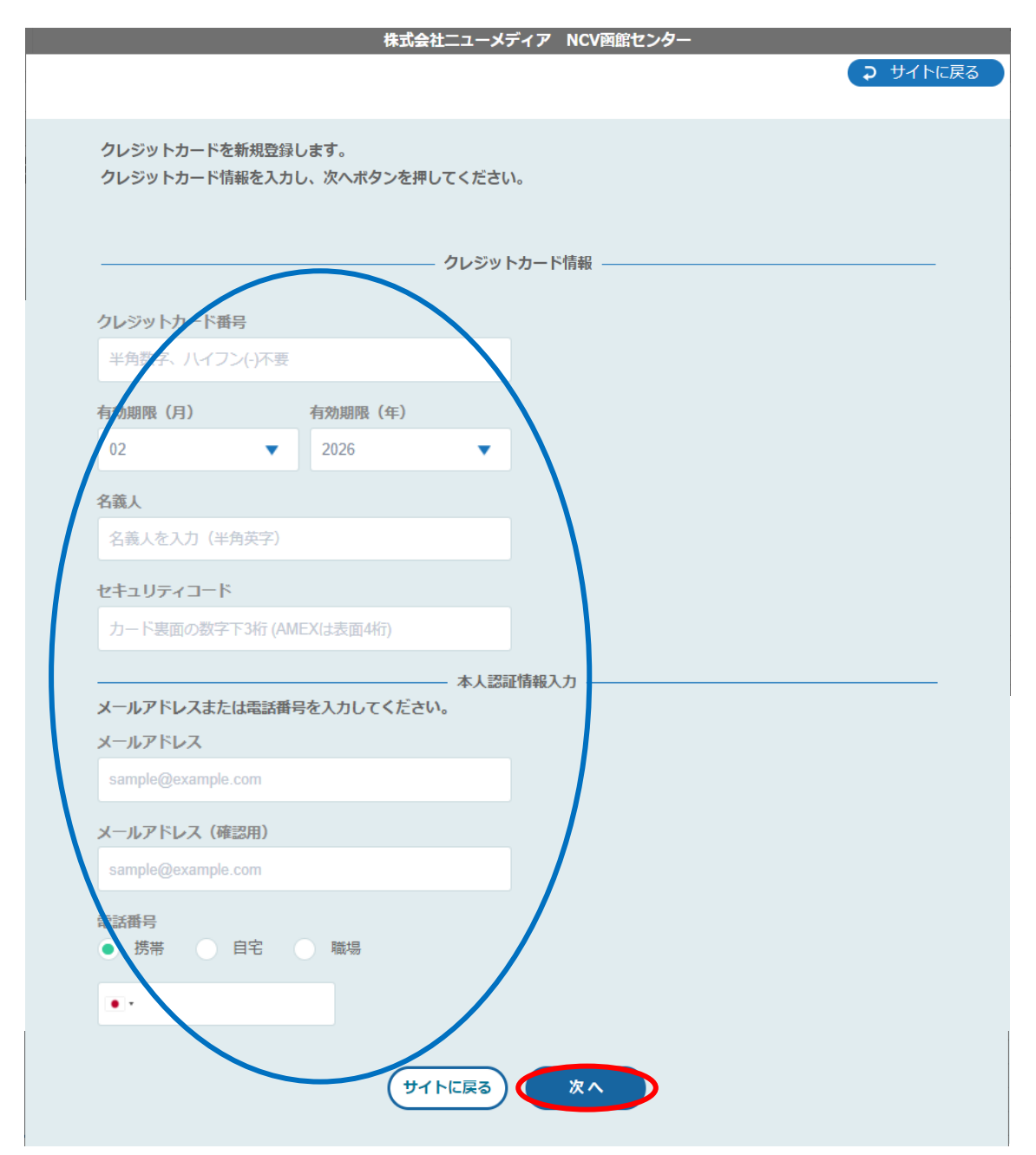

![](_page_9_Picture_31.jpeg)

![](_page_9_Picture_32.jpeg)

⑧ その後、不正利用防止のための本人認証サービス画面へ遷移します。

※ご利用のカード会社によって遷移先の画面は異なります。

例:各カード会社に登録してあるメールアドレスや電話番号宛に認証コードが送信さ

れ、そちらの入力を求められるものとなります。

⑨ 正常に登録された場合は以下の画面が出て来ます。

![](_page_10_Picture_28.jpeg)

口座引き落としのお客様が現在の引き落とし口座を別の口座に変更する場合は、②のと ころで「口座引落」を選択すると、NCV より変更用紙を郵送いたします。 ご記入の上、NCV へご返送ください。

![](_page_10_Picture_29.jpeg)

## ・パスワードを変更したい

## パスワードの変更(マイページのパスワード変更を行います。)

いパスワード変更」をクリックすると下記のような画面へ遷移します。 マイページにログインするためのパスワードを変更することができます。 パスワードを変更した際は、変更後のパスワードは NCV では確認できませんので、お 客様で管理していただきますようお願いいたします。

![](_page_11_Picture_31.jpeg)

# ・契約内容を確認したい

契約コース照会(現在ご利用中のサービスをご確認いただけます。)

「契約コース照会」をクリックすると、下記のような画面へ遷移します。 現在ご利用中のサービス内容をご確認いただけます。

![](_page_12_Picture_21.jpeg)

# ・固定電話の料金を確認したい

固定電話通話明細照会

【固定電話通話明細照会】をクリックすると下記のような画面へ遷移します。 契約中の電話サービスをお選びいただきクリックすると、各電話会社のサイトに移動し ます。

![](_page_13_Picture_3.jpeg)

【ケーブルラインの場合】

ケーブルラインをクリックすると、下記の ID/パスワード入力画面へ遷移します。 加入時に、ソフトバンクより圧着ハガキにて ID/パスワードがお客様宛てに郵送されて いますので、ID/パスワードを入力してログインしてください。

ID/パスワードが不明な場合は、【ソフトバンク受付センター】にご連絡いただき、再発 行してもらうようにしてください。

ソフトバンク受付センター 0800-222-3366 (年中無休 9:00~18:00)

![](_page_13_Picture_81.jpeg)

#### 【ケーブルプラスの場合】

ケーブルプラスをクリックすると、下記の入力画面へ遷移します。 加入時に、KDDI より封書にて ID/パスワードがお客様宛てに郵送されていますので、 それを利用してログインします。

ID/パスワードが不明な場合は、再発行手続きが必要なので、NCV までご連絡くださ い。NCV より再申請し、KDDI より ID/パスワードが改めて郵送されます。

【web でログイン】をクリック。ID/パスワードを入力してログインしてください。

![](_page_14_Figure_4.jpeg)

![](_page_14_Figure_5.jpeg)

![](_page_14_Figure_6.jpeg)

・問い合わせをしたい

#### お問い合わせ(サービスについてのお問い合わせはこちらをご利用ください。)

「お問い合わせ」をクリックすると、下記のような画面へ遷移します。

NCV へのお問い合わせができます。

なお、送信内容の控えをメールで受け取りたい場合は、前もって「メール通知設定を受 け取る」に設定しておき、この画面のメールアドレスを入力してください。

プルダウンでお問い合わせ種別を選択し、必要事項と内容を入力して「送信」ボタンを クリックしてください。

![](_page_15_Figure_6.jpeg)

# ・インボイスの発行申込をしたい

# PDF にて交付希望の場合

以下のテンプレートに必要な情報を入力して「送信」ボタンをクリックしてください。

![](_page_16_Picture_27.jpeg)

# 郵送にて交付希望の場合

以下のテンプレートに必要な情報を入力して「送信」ボタンをクリックしてください。

![](_page_16_Picture_28.jpeg)

# ・各種書面をダウンロードしたい

## インボイスや各種書類をダウンロードしたい場合

「各種書面照会」をクリックすると下記のような画面へ遷移します。

取得したい書類分類を選んでいただき「ダウンロード」ボタンをクリックしてください。

![](_page_17_Picture_21.jpeg)

# ・ログイン ID をメールや電話番号にしたい

### 忘れがちなログイン ID を常用しているメールや電話番号にする場合

【ケーブル ID 管理】をクリックすると下記のような画面が別ウインドウ「ケーブル ID PORTAL」で表示されます。(「ケーブル ID PORTAL」を閉じる時は×で閉じてください。)

![](_page_18_Figure_3.jpeg)

![](_page_19_Figure_0.jpeg)